## 事業所情報の登録・更新を行い自治体へ申請を行う方法

## 1.事業所情報の登録・更新を行います。

(1)障害福祉サービス等情報公表システムのホーム画面より、『事業所情報の照会・編集を行う』をクリックします。 今年度(2019年度)まだ公開していない未申請の事業所は、『未公開の事業所申請状況』の未申請欄に該当件数が表示され、

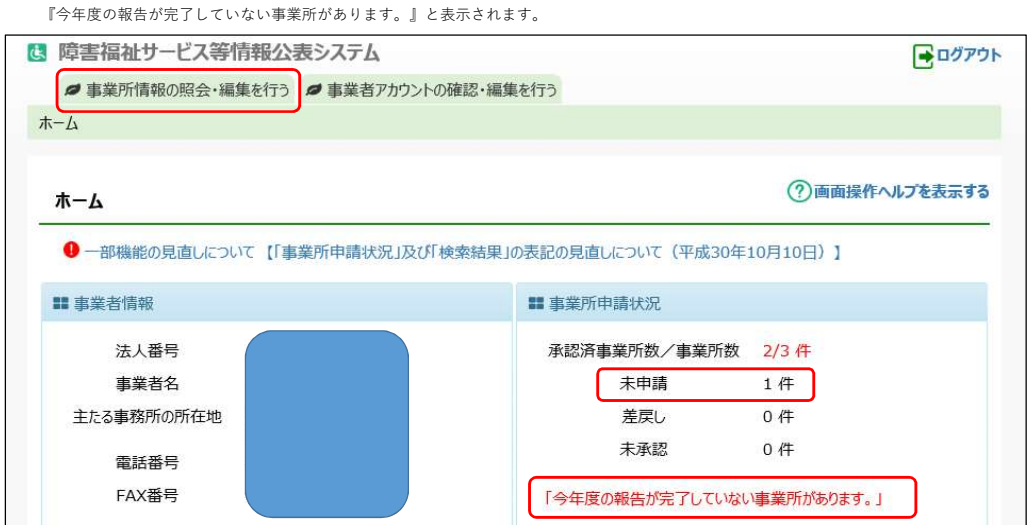

(2)事業所情報の照会・編集を行う画面より、検索条件を選択せずに『検索』ボタンをクリックします。

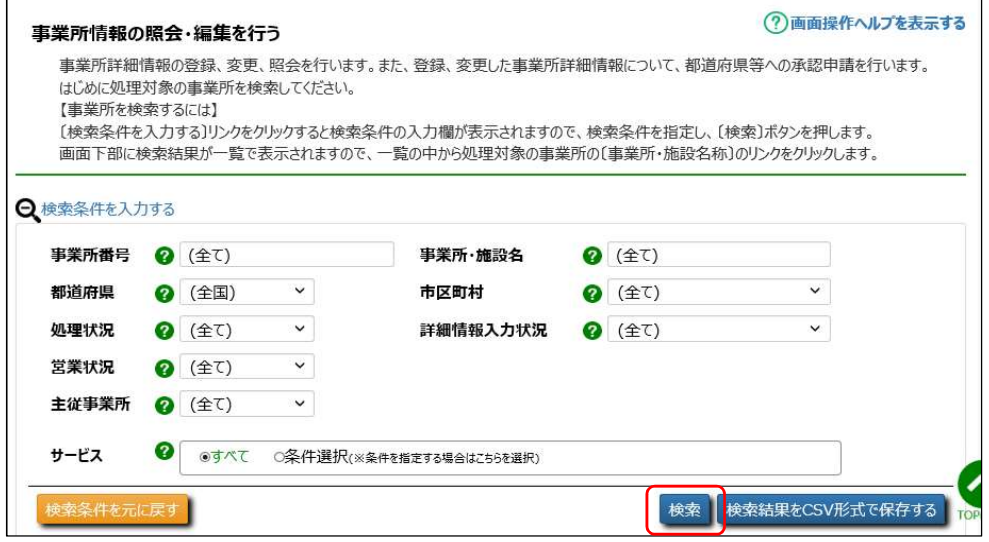

(3)検索結果が表示されますので、処理状況欄が『未申請』の事業所データを表示・更新するために、事業所・施設名称欄をクリックします。

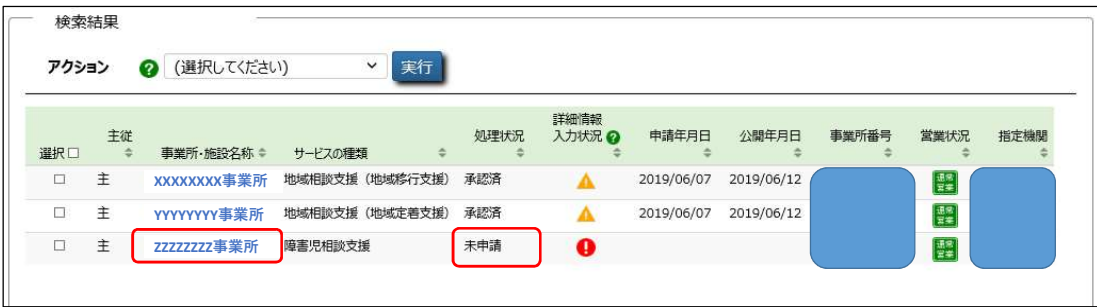

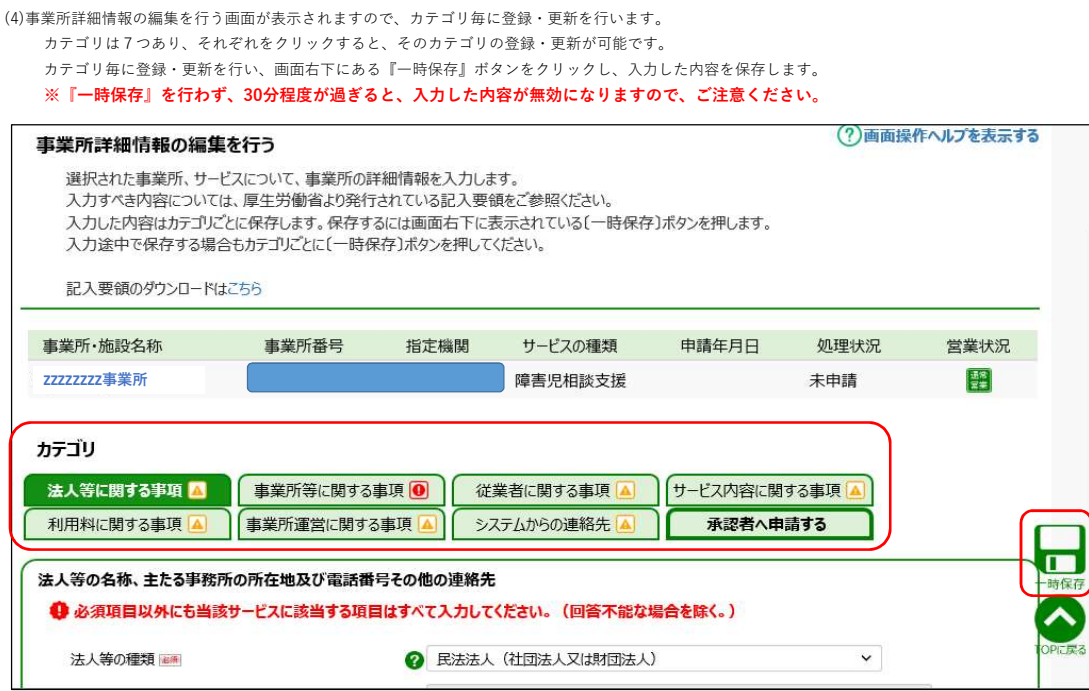

## 2.自治体に事業所情報の承認申請を行います。

(1)7つのカテゴリすべての登録・更新が完了し、続けて申請を行う場合は、カテゴリ右下の、『承認者へ申請する』をクリックします。 他の事業所データの登録・更新を行う場合は、1-(3)の検索結果画面より、対象の事業所・施設名称欄をクリックします。 なお、複数の事業所をまとめて承認申請を行うことも可能です。(4)参考をご参照ください。

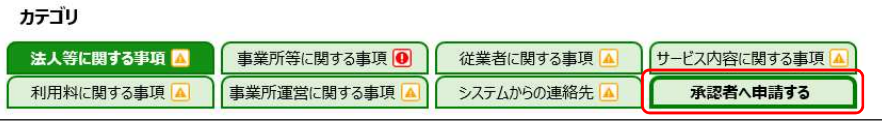

(2)事業所詳細情報のカテゴリ別入力状況画面にて、自治体へ申請を行うために、『承認者へ申請する』ボタンをクリックします。 ※入力必須項目に未入力がある場合、申請ができませんので、再度、各カテゴリ画面に戻り、入力を行ってください。

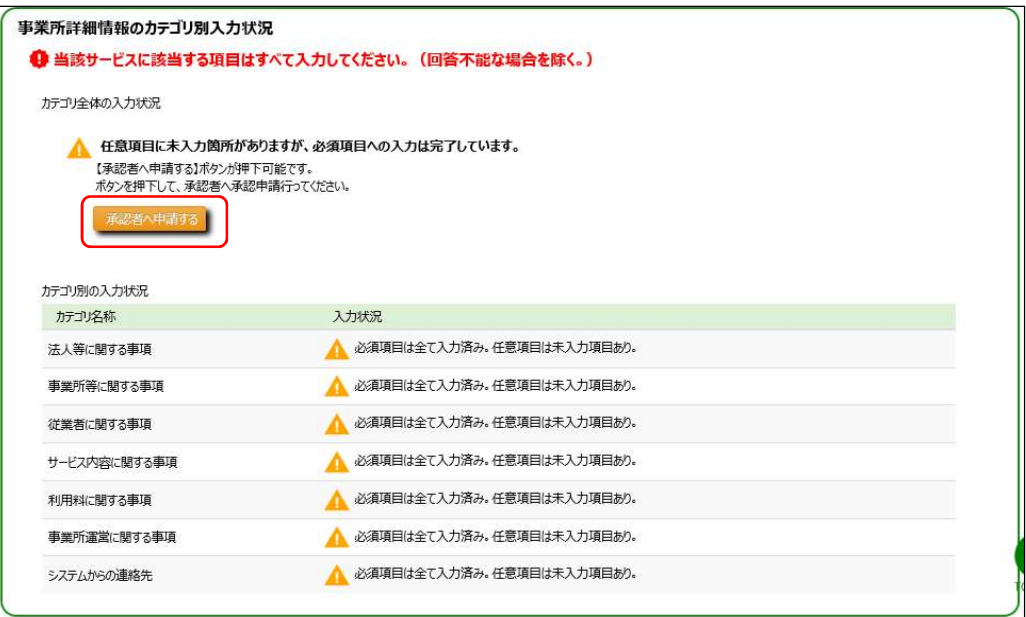

(3)承認者への申請が完了すると、1-(3)の検索結果画面の処理状況欄が、『未申請』から『未承認』に更新されます。 また、システムから自動送信されるメールにて自治体へ承認申請された旨、通知されます。

(4)参考

 事業所を複数件まとめて申請を行う場合は、1-(3)の検索結果画面より、選択欄をチェックし、アクション欄より『承認者へ申請する』を選択し、 『実行』ボタンをクリックします。

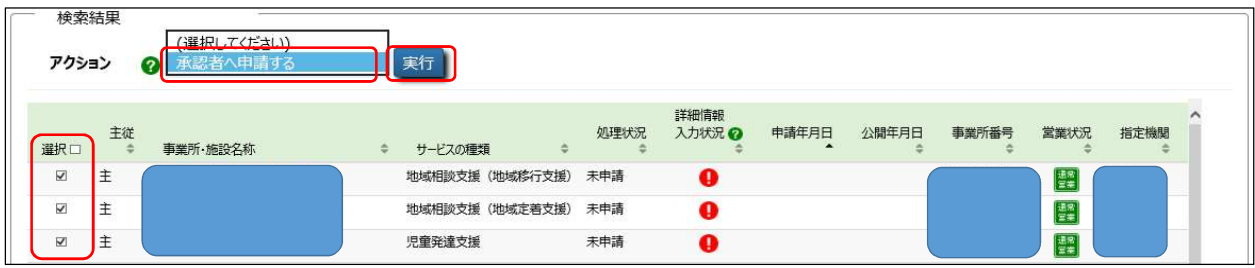

以上で、事業所情報の更新・承認申請は完了です。

## 事業者が承認申請を行った事業所情報の承認・公表依頼を行う方法

1.事業所情報の承認を行います。

(1)障害福祉サービス等情報公表システムのホーム画面より、『事業所情報の照会・登録を行う』をクリックします。 今年度(2019年度)まだ公開していない未承認の事業所は、『未公開の事業所申請状況』の未承認欄に該当件数が表示されます。

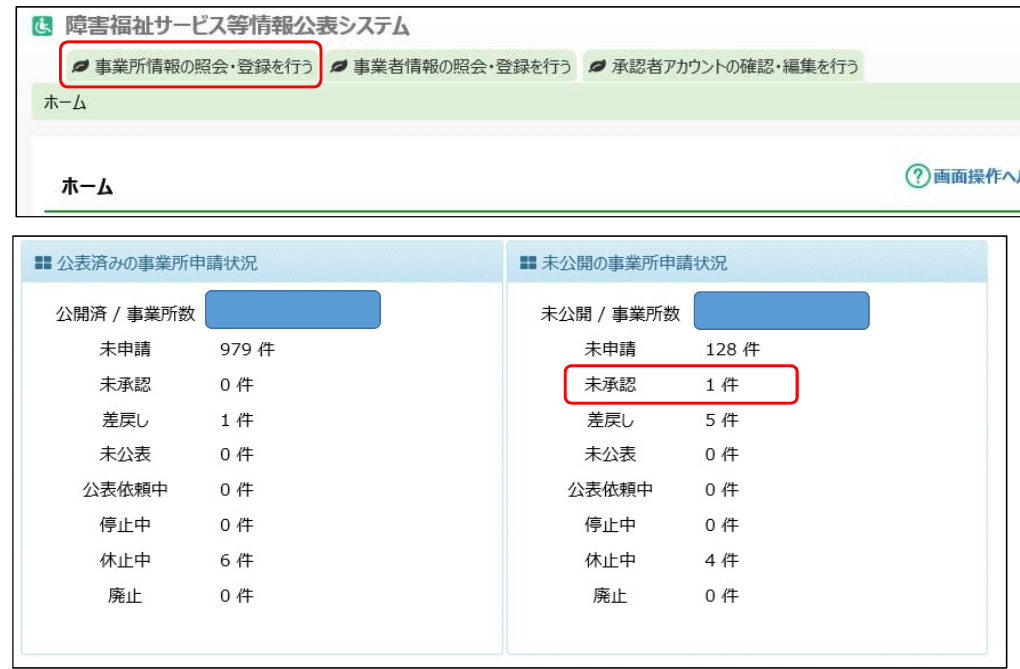

(2)事業所情報の照会・登録を行う画面より、検索条件(処理状況:『未承認』)を選択し、『検索』ボタンをクリックします。

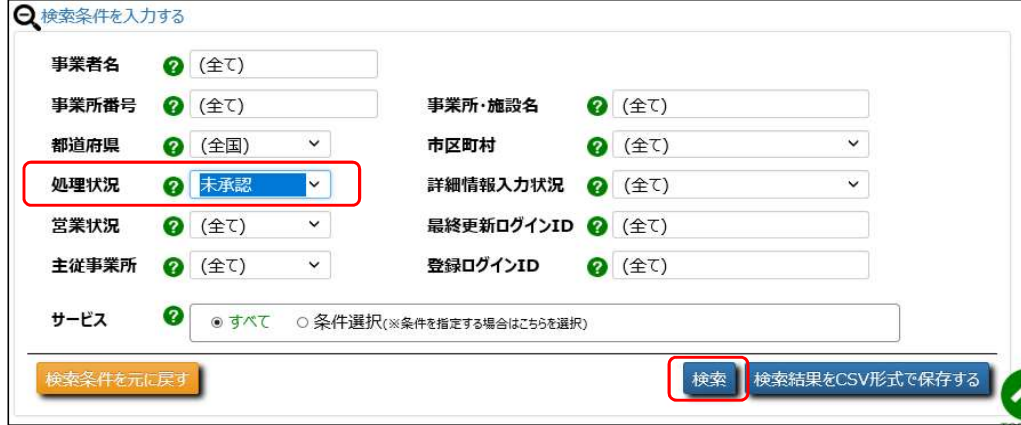

(3)結果が表示されますので、事業所詳細情報を確認するために、詳細情報確認欄の『詳細情報』リンクをクリックします。

別ウィンドウに、事業所詳細情報が表示されますので、事業者が入力した情報を確認します。

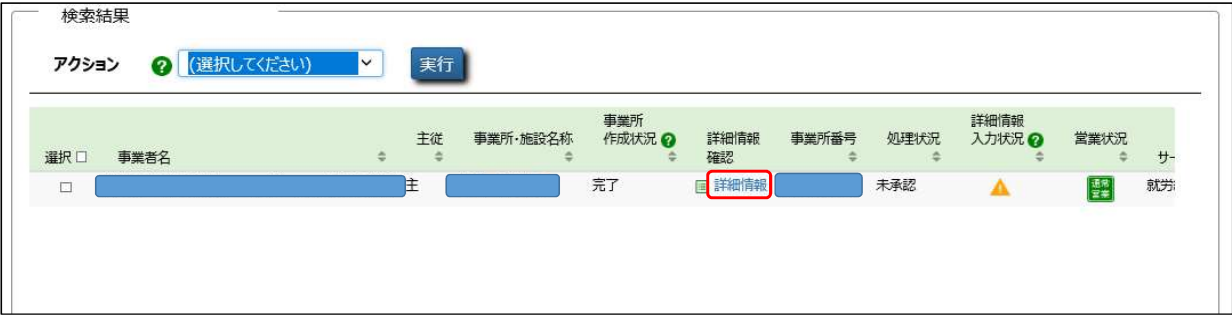

【別ウィンドウに表示される事業所詳細画面】

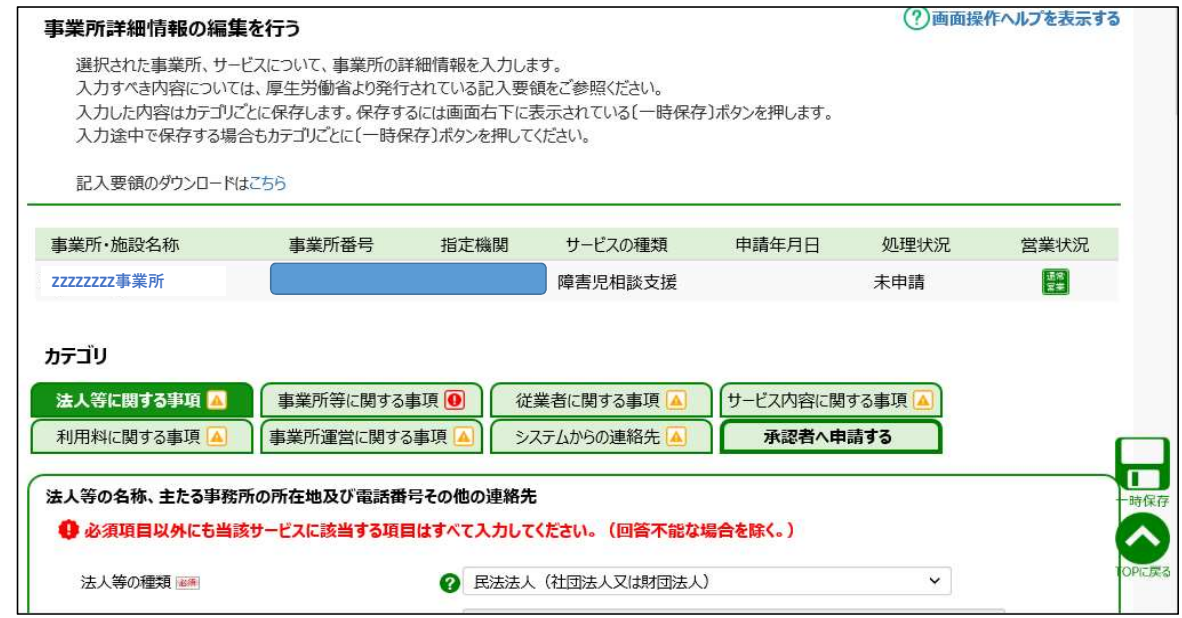

(4)事業所詳細情報の確認が完了しましたら、対象の事業所を選択(チェック)し、アクション欄より、『承認』を選択し、『実行』ボタンをクリックします。 承認処理が完了すると、処理状況欄は、『未承認』から『未公表』へ更新されます。

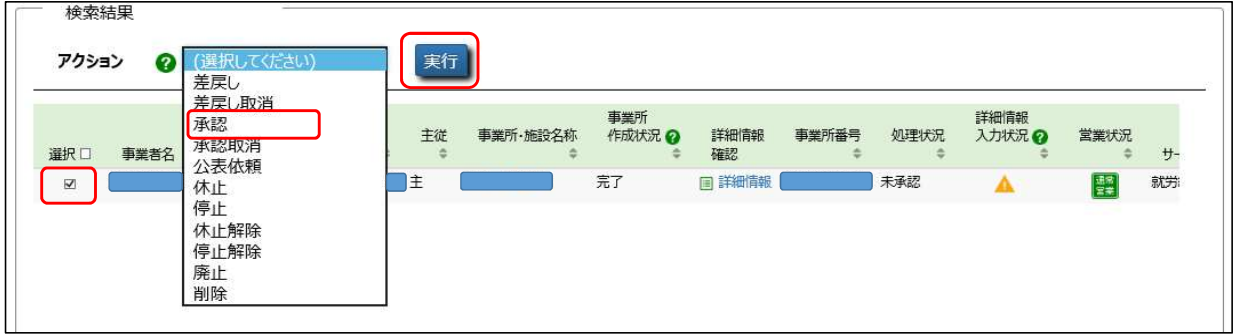

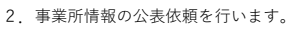

(1)事業所情報の照会・登録を行う画面より、検索条件(処理状況:『未公表』)を選択し、『検索』ボタンをクリックします。

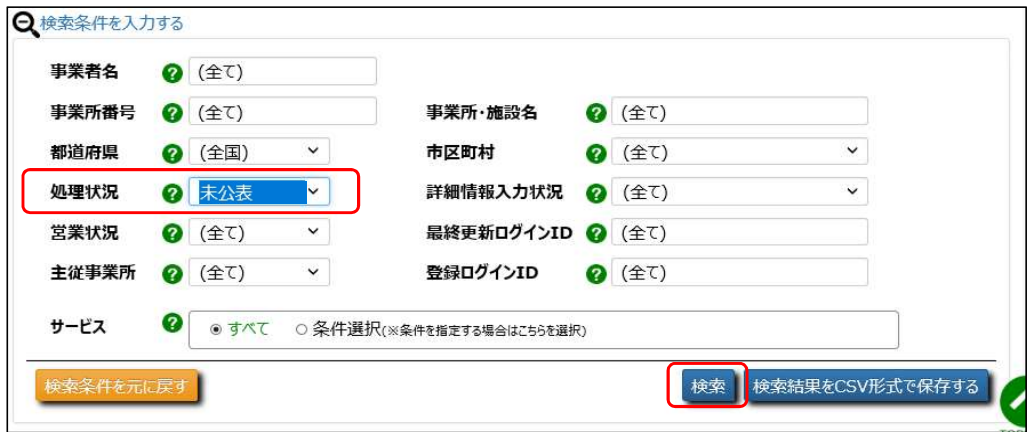

(2)結果が表示されますので、公表を行う対象の事業所を選択(チェック)し、アクション欄より、『公表依頼』を選択し、『実行』ボタンをクリックします。 公表依頼処理が完了すると、処理状況欄は、『未公表』から『公表依頼中』へ更新されます。 なお、当公表依頼は、処理状況欄が、『未公表』の時にのみ、選択が可能です。

![](_page_5_Picture_36.jpeg)

(6)公表依頼処理が完了すると、数日以内に WAM NET 上に公表されます。

以上で、事業所の承認・公表依頼は完了です。